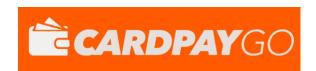

# **MERCHANT MANAGEMENT SYSTEM**

**USER GUIDE** 

Version: 1.4

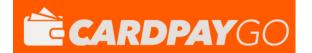

# MERCHANT MANAGEMENT SYSTEM USER GUIDE

Welcome to the CardPayGo Merchant Management System (MMS) user guide. In this guide we will look at the different sections of the MMS and explain what each section does.

The different sections of the MMS are:

| Dashboard            | 3 -    |
|----------------------|--------|
| Merchant Accounts    | 5 -    |
| Merchant Preferences | 6 -    |
| Transactions         | 9 -    |
| Virtual Terminal     | - 16 - |

Each of these sections can be accessed by using the blue menu bar across the upper part of the screen to navigate to the sections you wish to view.

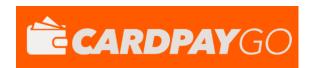

# **Dashboard**

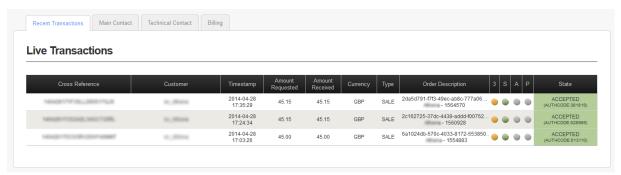

The Dashboard gives an overview of your CardPayGo account. There are 4 tabs under the Welcome to CardPayGo heading.

- Recent Transactions
- Main Contact
- Technical Contact
- Billing

### Recent Transactions Tab

On this tab you can see the 3 most recent transactions that have been processed. There are a number of columns displayed on transaction pages. These columns are:

- Cross Reference
- Customer
- Timestamp
- Amount Requested
- Amount Received
- Currency
- Type
- Order Description
- 3
- S
- A
- P
- State

**Cross Reference:** This column shows the Cross Reference for each transaction. Each sale is given a unique CardPayGo cross reference. This can be used for a number of tasks including issuing refunds and repeat sales. The cross reference can be used in lieu of card details.

**Customer:** This column shows the customer's name from each transaction.

**Timestamp:** This column shows the exact time and date a transaction occurred. Time stamps are always shown in the following format, YYYY-MM-DD, HH:MM:SS.

**Amount Requested:** Shows the original transaction amount requested.

**Amount Received:** Shows the amount authorised, captured or settled.

**Currency:** Shows the currency of the transaction.

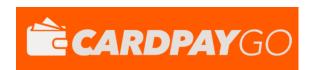

# MERCHANT MANAGEMENT SYSTEM USER GUIDE

**Type:** Shows the type of transaction, sale, and refund.

**Order Description:** Shows the order description and any unique reference for this transaction.

- 3: Shows the 3D Secure authentication status of transaction.
- **S:** Shows the CVV security code verification status of transaction.
- A: Shows the address verification status of transaction.
- **P:** Shows the postcode verification status of transaction.

**State:** Shows the full state of the transaction. Green means transaction OK, Amber means transaction may require attention and Red mean the transaction has been declined or failed. You can hover the mouse pointer over these coloured boxes and all column headings for additional information if available.

#### Main Contact Tab

This tab contains contact details for the main account holder.

#### **Technical Contact Tab**

This tab contains contact details for the technical contact.

# **Billing Contact Tab**

This tab contains contact details for the billing contact.

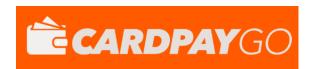

# **Merchant Accounts**

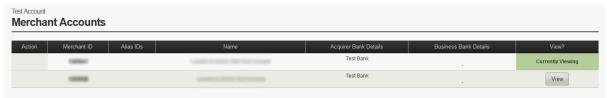

The Merchant Accounts page gives you an overview of all merchant accounts. From here you can select which merchant account you wish to view. There are a number of columns displayed on the Merchant Accounts page. These columns are:

- Action
- Merchant ID
- Alias IDs
- Name
- Acquirer Bank Details
- · Business Bank Details
- View

**Action:** This is reserved for future use.

**Merchant ID:** This column shows the CardPayGo Merchant ID (MID) for each of the available merchant accounts.

Alias IDs: This column shows any alternative merchant account ID's and any mapped merchant account IDs.

Name: This shows the names of each available merchant account.

**Acquirer Bank Details:** This column shows details of the Acquirer bank account which is used to accept payment.

**Business Bank Account:** This column shows details of the Business Bank Account where accepted funds from transactions are settled to.

View: This column shows which Merchant account you are currently viewing.

You can hover the mouse pointer over column headings for additional information about each column.

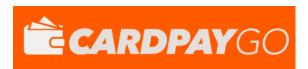

# **Merchant Preferences**

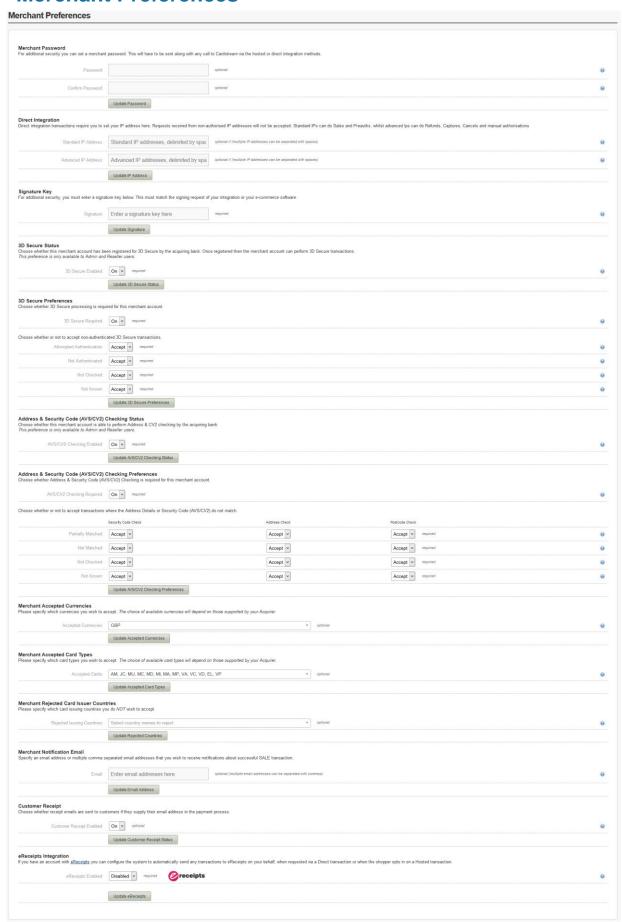

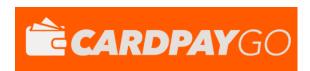

The Merchant Preferences page is used to configure your merchant account security preferences. The preferences page contains the following sub sections.

- Merchant Password
- Direct Integration
- Signature Key
- 3D Secure Status
- Address & Security Code (AVS/CV2) Checking Status
- Address & Security Code (AVS/3DS) Checking Preferences
- eReceipts Integration

#### Merchant Password

For additional security a merchant can set an additional password in the MMS. This password must be sent along with any call to CardPayGo via the hosted or direct integration methods.

# **Direct Integration**

Direct Integration transaction operations such as Refunds, Captures, Cancels and manual authorisations can only normally be made through this admin application if the user has sufficient permissions. If you wish to send these operations via the Direct Integration method, you must set your IP address here, otherwise such operations received from non-authorised IP addresses will not be accepted. This is where you can set your IP address. Direct integration transactions require you to set your IP address here. Requests received from non-authorised IP addresses will not be accepted. Standard IPs can do Sales and Preauths, whilst advanced IP's can do Refunds, Captures, Cancels and manual authorisations

# Signature Key

For additional security you can sign your requests with a signature key which will be added to the end of a checksum for your request. **This feature is now mandatory!** 

#### 3D Secure Status

Choose whether this merchant account has been registered for 3D Secure by the acquiring bank. Once registered then the merchant account can perform 3D Secure transactions. This preference is only available to Admin and Reseller users.

### Address & Security Code (AVS/CV2) Checking Status

Choose whether this merchant account is able to perform Address & CV2 checking by the acquiring bank. This preference is only available to Admin and Reseller users.

# Address & Security Code (AVS/CVS) Checking Preferences

Choose whether Address & Security Code (AVS/CV2) Checking is required for this merchant account. This preference is only available to Admin and Reseller users. This section also allows you to choose whether or not to accept transactions where the Address Details or Security Code (AVS/CV2) do not match.

# **Merchant Accepted Currencies**

Choose which currencies you wish to accept via this merchant account. Please note, the choice of available currencies does depend on the Acquirer and the currencies they support.

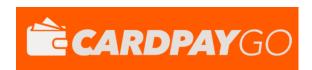

# Merchant Accepted Card Types

Choose which specific card types you wish to process. Once again the choice of available card types will depend on the Acquirer and which types they support. However, this feature allows for an easy way to block a specific card type if needed (e.g. Credit Cards).

# **Merchant Rejected Card Issuer Countries**

Choose which card issuing countries to remove and NOT accept transactions from. Therefore, if you did not want to accept payments from a particular country, you would simply input this into the MMS.

#### **Merchant Notification Email**

Enter an e-mail address here to be notified of transactions customers make.

# **Customer Receipt**

Turn this ON to allow your customers to receive e-mail receipts when they supply a valid e-mail address.

# eReceipts Integration

If you have an account with eReceipts you can configure the system to automatically send any transactions to eReceipts on your behalf. This will happen when requested via a Direct transaction or when the shopper opts in on a Hosted transaction.

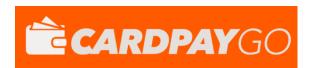

# **Transactions**

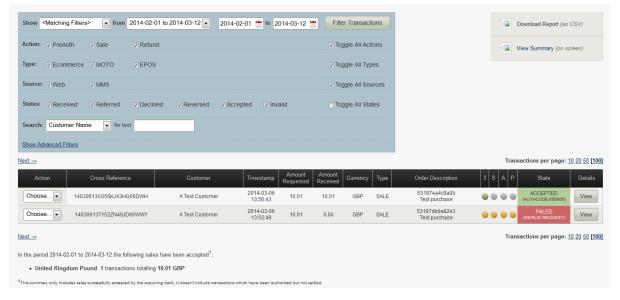

The transactions page is where you can view all your recent transactions, search for a specific transaction, issue a refund or even reprocess a periodical transaction (weekly, monthly etc) This page consists of the following sub sections.

- Advanced Search Box
- Report Downloads
- Transaction History

### Advanced Search Box

This search box allows you to find transactions based on specific criteria such as date range, customer name, sale amount, cross reference etc.

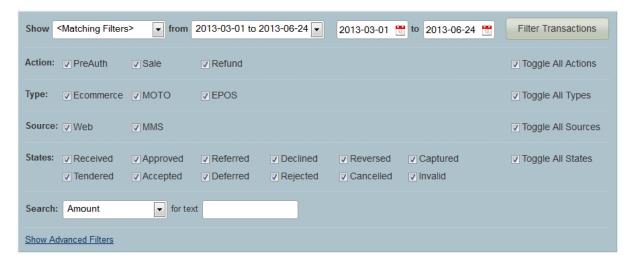

You can choose your date range in a number of different ways. Using the drop down menu pictured below, you can easily choose from predefined date ranges like Today, Yesterday, This Week, Last Week, This Month, Last Month, Last 3 Months etc. These predefined date ranges are useful for quickly seeing all transactions from yesterday for example.

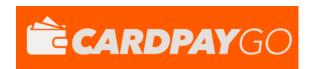

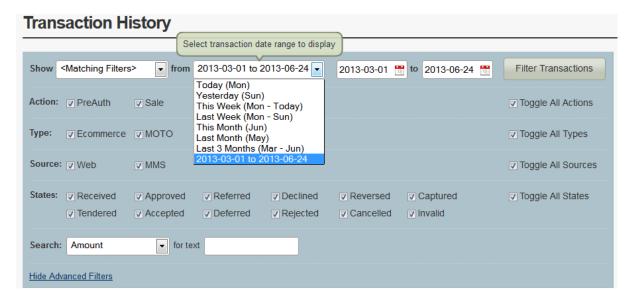

You can also choose your date range manually by using the 2 date range boxes as pictured below. Choose the start date and end dates from which you want to view transactions from and then select Filter Transactions.

#### Transaction History ▼ from 2013-03-01 to 2013-06-24 ▼ Filter Transactions Show < Matching Filters> 2013-03-01 📆 to 2013-06-24 📆 March 2013 Action: PreAuth Refund ▼ Toggle All Actions Mo Tu We Th Fr Sa Type: ▼ Ecommerce ▼ MOTO **▼** EPOS 1 2 ▼ Toggle All Types 3 5 6 8 Source: Veb **▼** MMS ▼ Toggle All Sources 13 15 10 11 12 14 16 17 18 19 20 21 22 23 States: Received Approved ▼ Referred ▼ Toggle All States ▼ Declined 24 ▼ Tendered Accepted ▼ Deferred ▼ Rejected 31 Search: Amount ▼ for text Hide Advanced Filters

You can also search for specific types of information such as Customer Name or Amount. Using the drop down menu pictured below, you can choose what you wish to search for. The available search criteria are:

- Customer Name
- Cross Reference
- Merchant Unique ID
- Order Description
- Amount

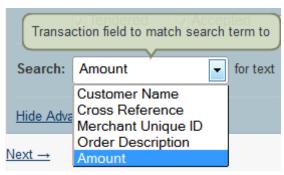

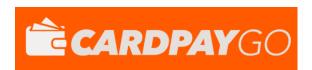

#### **Customer Name**

This will allow you to search for a transaction by using the customer's name. You can search for first name, second name and partial names.

### **Cross Reference**

This will allow you to search for a transaction based on the transaction cross reference. Each transaction generates a unique cross reference, you can use this cross reference to locate a transaction from the transaction history.

## Merchant Unique ID

Merchants can generate their own unique ID's for use with ecommerce sales. When an order from your website is processed, each order can be given its own unique merchant reference identification number.

# **Order Description**

This will allow you to search for transaction using the order description. You can search for full or partial order descriptions.

# **Amount**

This will allow you to search for a transaction using the transaction amount.

# Report Downloads

From here you can download transactions reports or summaries. The Download Report button will take the selected date range and then either create a CSV (comma separated value) file for the full transaction history of the selected date range for download or you can download a transaction summary. You can also view the transactions summary on screen.

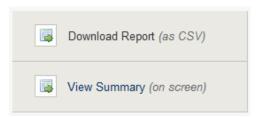

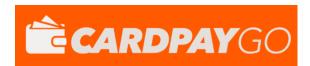

# **Transaction History**

This is a list of all transactions in chronological order, with the most recent transaction always shown at the top of the list.

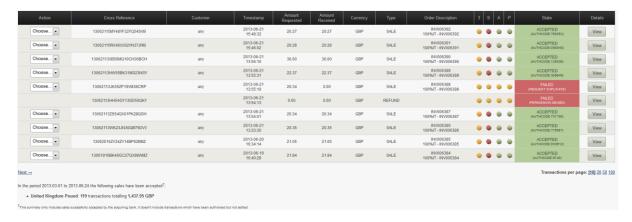

There are a number of columns on this section, these are:

- Action
- Cross Reference
- Customer
- Timestamp
- Amount Requested
- Amount Received
- Currency
- Type
- Order Description
- 3SAP
- State
- Details

#### Action

From the drop down menu you can choose to either refund or rerun a transaction.

#### Cross Reference

This is a unique cross reference that is generated with every transaction. This cross reference can be used for a number of things, including refunds, re-running a transaction or reoccurring payments.

#### Customer

This is the name the customer has entered.

#### Timestamp

This column show the exact time and date of a transaction. The time and date shown use the ISO 8601 standard. This uses the following format. [YYYY]-[MM]-[DD] [HH:MM:SS]

### **Amount Requested**

This column shows the amount requested from the cardholders card.

#### Amount Received

This column shows the amount actually received from the cardholder's card.

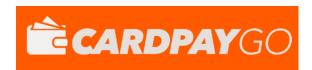

# Currency

This column shows the currency of the transaction.

# **Type**

This column shows the type of transaction. Sale, Refund etc

# **Order Description**

This column shows the order description. This can be a unique description and/or code used by the merchant to identify a product or service.

#### 3SAP

These 4 columns will show the status of the 4 security types used to verify a transaction.

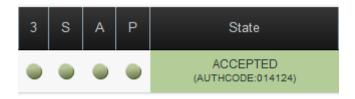

- **3** = 3D Secure. Shows the status of 3D Secure.
- **S** = Security Code. Shows the status of the CVV or CV2 code.
- **A** = Address Verification System. Shows the status of AVS.
- **P** = Postal Code Verification. Shows the status of postal code verification.

#### State

This column shows the current state of the transaction. See States below. If the transaction was successfully accepted or captured, then it will show an Authorisation Code here too.

### Changes to Transaction States

We've recently improved the way in which we report the state of a transaction by giving our merchants more details on the transactions process. If you are wanting to send goods out to a customer, then you are looking for the either the **CAPTURED** State with an **AUTHCODE** or the **ACCEPTED** State with an **AUTHCODE**. Please note this is dependent on the acquirer.

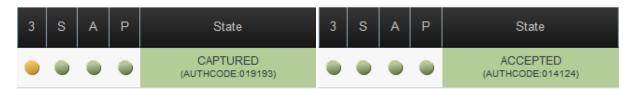

Below is an explanation of each transaction state:

**RECEIVED** - This transaction has been received, and is ready for authorisation. CardPayGo has received the transaction but not done anything with it yet - bar store it in the database - chances are we have actually sent it for authorisation if needs be - but no approval has been received from the Acquirer yet - customers would not normally see this state unless they happen to just view the transactions list while a transaction is 'in flight'

**APPROVED** - This transaction has been approved by the acquiring bank and is ready to be captured for settlement. CardPayGo has received approval for the transaction from the Acquirer and the Acquirer will have reserved the funds so the shopper cannot spend them. If

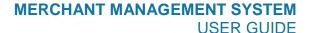

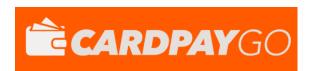

automatic immediate capture is used (as normal) then you won't see this state as it will automatically go straight to 'captured'

**DECLINED** - This transaction has been declined by the acquiring bank. CardPayGo has not received approval for the transaction and will go no further with it - no funds will be reserved or transferred. This is mutually exclusive with the 'approved' state

**CAPTURED** - This transaction has been approved by the acquiring bank and has been captured ready for settlement. The merchant has indicated that the transaction should be settled as soon as possible - usually first thing the following morning (1am-3am). Unless delayed capture then CardPayGo will automatically capture and not wait for the merchant to indicate it.

**TENDERED** - This transaction has been sent to the acquiring bank for settlement. The transaction has been sent to the Acquirer for settlement. At this point the transaction can no longer be 'cancelled' or re 'captured'.

**DEFERRED** - The transaction could not be settled but will be retried at the next available instance - usually first thing the next day.

**ACCEPTED** - This transaction has been accepted for settlement by the acquiring bank and will appear in your merchant bank account. The Acquirer has accepted the transaction and will transfer funds in due course

**REJECTED** - The Acquirer has rejected the transaction and will not transfer the funds - this is rare.

#### Other States

**REFERRED** - This transaction has been referred for manual approved by the acquiring bank. Please contact the bank for an authorisation code. The Acquirer didn't approve the transaction and wants the Merchant to ring them before they approved/decline the transaction - if they approve it the Merchant needs to enter the 'authorisation code' provided to get the transaction to move to the 'approved'/'captured' state.

**CANCELLED** - This transaction has been cancelled and will not be sent for settlement. The Merchant can cancel a transaction at any stage before it gets to the 'tendered' state. If cancelled the transaction will be stopped and no further action taken - i.e. It will not get to the 'tendered' state and be sent for settlement. This is preferable to doing a refund and is the same as 'voiding' a transaction at the terminal due to an error in the data being entered or shopper changing their mind etc.

**FINISHED** - The transaction has finished but not via the normal pipeline or 'cancelled' state, this could be due to the Merchant request that a transaction abort early (i.e. performing the 3DS functions only) or due to some error that caused the transaction pipeline to abort. 'Finished' would normally equate to an error and so the actual response code and message should be used to see why the transaction finished.

**REVERSED** - This transaction has been approved by the acquiring bank but cannot be captured. Collection may be performed instead which will perform a new sale transaction. The transaction was sent to the Acquirer for approval and approval was granted but CardPayGo decided not to continue with the transaction and asked the Acquirer to reverse the approval and release any held shopper's funds. This would normally be because CardPayGo declined the transaction due the approval indicating that the AVS/CV2 details were not as the Merchant required.

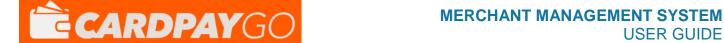

**REVERSED** - This is also currently used by the PREAUTH command as it is used to check the account is valid and has enough funds but not reserve those funds. Sort of account validation. We do this by seeking approval for the funds and then reversing that approval automatically. To actually do an authorisation only which reserves the funds then use a normal SALE with delayed capture.

**SETTLING** - This transaction has been sent to the acquiring bank for settlement.

**REJECTED** - This transaction has been rejected for settlement by the acquiring bank, please contact the bank for further details on why the transaction was rejected.

(3DS Only) IN PROGRESS - This transaction is waiting for the customer to enter their 3-D Secure authentication details.

**(3DS Only) FAILED** - This transaction has given up waiting for the customer to enter their 3-D Secure authentication details.

**FAILED** - This transaction has been aborted due to it being invalid or due to a gateway error.

The normal sequence for Merchants would be to use SALE with capture immediate. However some merchants may take time to prepare an order and not want to take the shoppers money until the order is ready. In this case they would do a SALE with a capture delay or no automatic capture. The transaction will appear as approved and so the Merchant will know the shoppers funds are reserved for them and they may prepare the order. Then when ready to ship the order they would issue a 'CAPTURE' to mark the transaction as 'captured' and cause it to be settled that evening. At this point they may send the funds to the shopper. Note it is still possible at this point for the Merchant to not receive the funds if the settlement fails or if a chargeback is made by the shopper. Settlement failure is rare but the Merchant may choose to wait until the day after capturing the transaction to check the transaction goes to the 'accepted' state before sending the goods.

However it is normal for a merchant to supply the goods as soon as the transaction received the 'captured' state as settlement rarely fails. Electronic shipment etc. would almost always use SALE with immediate capture and email the goods as soon as they get the ok back from CardPayGo saying the transaction was approved and in the 'captured' state.

Most Acquirers do not tell us if settlement was rejected so 'accepted' is normally the end of the line and means that the Acquirer accepted our request to settle the transaction even if they ultimately don't do it due to an error.

Please note: In the normal course of a transaction, it will be CAPTURED (approved and waiting for settlement) before moving "ACCEPTED" (sent for settlement).

The states of RECEIVED, APPROVED, TENDERED are all transient states and shouldn't be seen for more than an hour.

Our existing customers that are currently using PREAUTH would probably want to move to the SALE with delayed capture method and stop using the PREAUTH action. We may subsequently alias PREAUTH to actually be SALE with no automatic capture.

#### **Details**

This column will allow you to view a transaction in more detail. To do this click on the View button next to the transaction you wish to see.

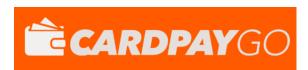

# **Virtual Terminal**

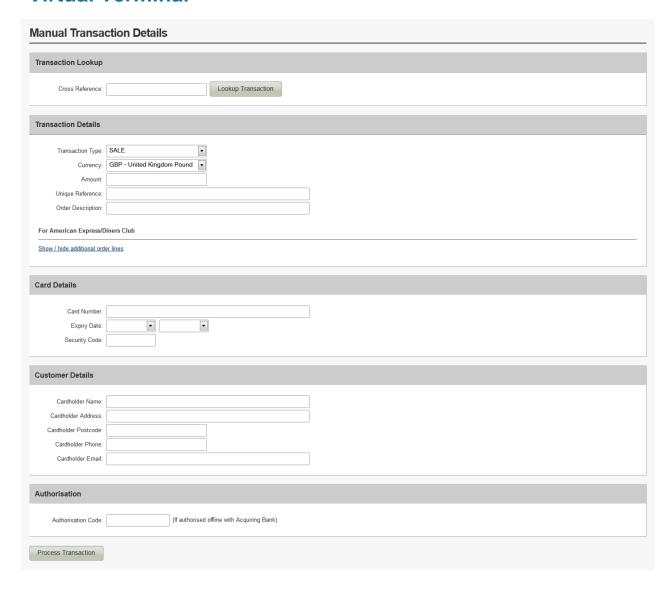

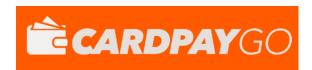

# **Transaction Lookup**

You can search for a specific transaction using the unique Cross Reference. Type or paste the cross reference into this box and click Lookup Transaction.

# **Transaction Details**

Transaction Type: Use the drop down menu to specify the type of transaction. PREAUTH, SALE, REFUND etc.

**Currency**: Use the drop down menu to specify the currency to be used for the transaction.

**Amount**: Enter the amount of the transaction you wish to process.

**Unique Reference**: The merchant can enter a unique reference to help them identify the sale.

**Order Description**: The merchant can enter an order description.

#### **Card Details**

Card Number: Enter the 16 digit PAN/Card number here.

**Expiry Date**: Use the drop down menu to select the expiry date of the card.

**Security Code**: Enter the CV2 or CVV number on the signature strip on the back of the card to be processed.

#### **Customer Details**

Cardholder Name: Enter the full name of the cardholder to be charged.

Cardholder Address: Enter the full address of the cardholder to be charged.

**Cardholder Postcode**: Enter the full postcode of the cardholder to be charged.

**Cardholder Phone**: Enter the full phone number of the customer.

Cardholder Email: Enter the email address of the customer.

#### **Authorisation**

Enter the authorisation code provided by the Acquiring Bank. If you have a transaction referred to the bank for further information. If the transaction is given an authorisation code, this is where you enter that authorisation code.

#### **Process Transaction**

This button will commit the transaction for processing.